## **In caso di messaggio d'errore all'apertura del "Conferimento di Mandato" procedere in questo modo**

## **Cliccare con il tasto destro del mouse su Conferimento di Mandato e successivamente "Salva oggetto con nome"**

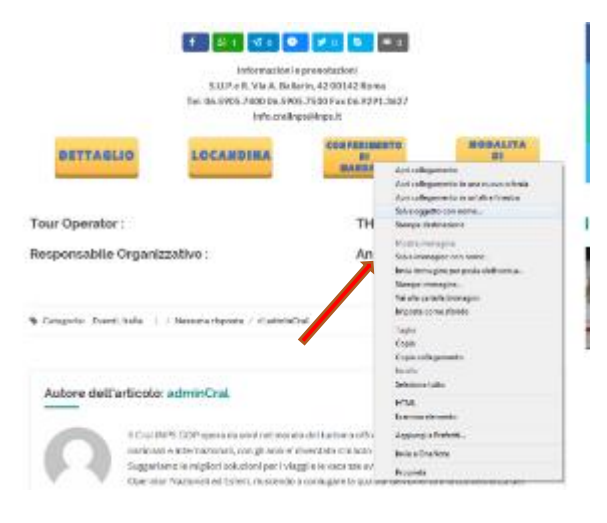

**Salvare il "Conferimento di Mandato" sul proprio Desktop:**

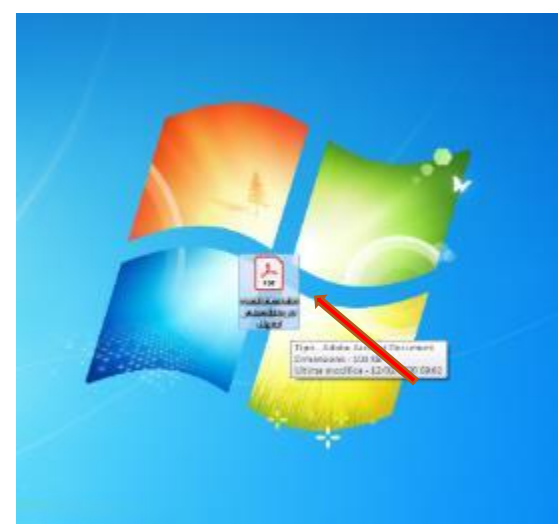

**Avviare il programma "Acrobat Reader":**

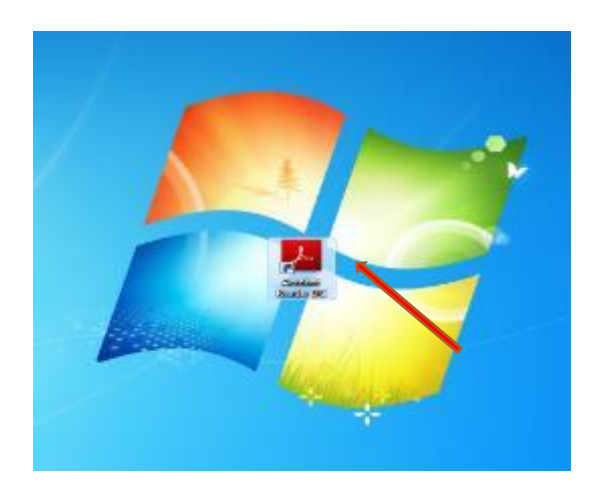

## E aprire il file "Conferimento di Mandato":

г

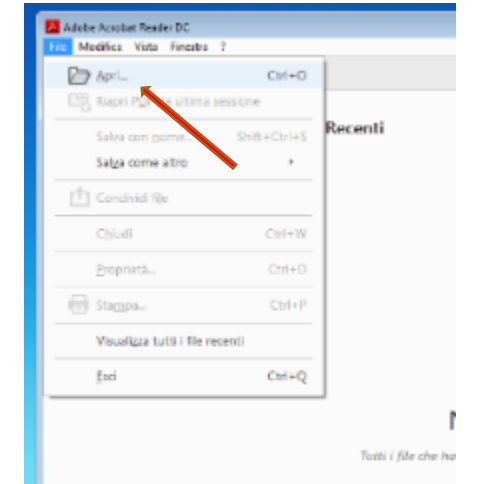

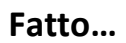

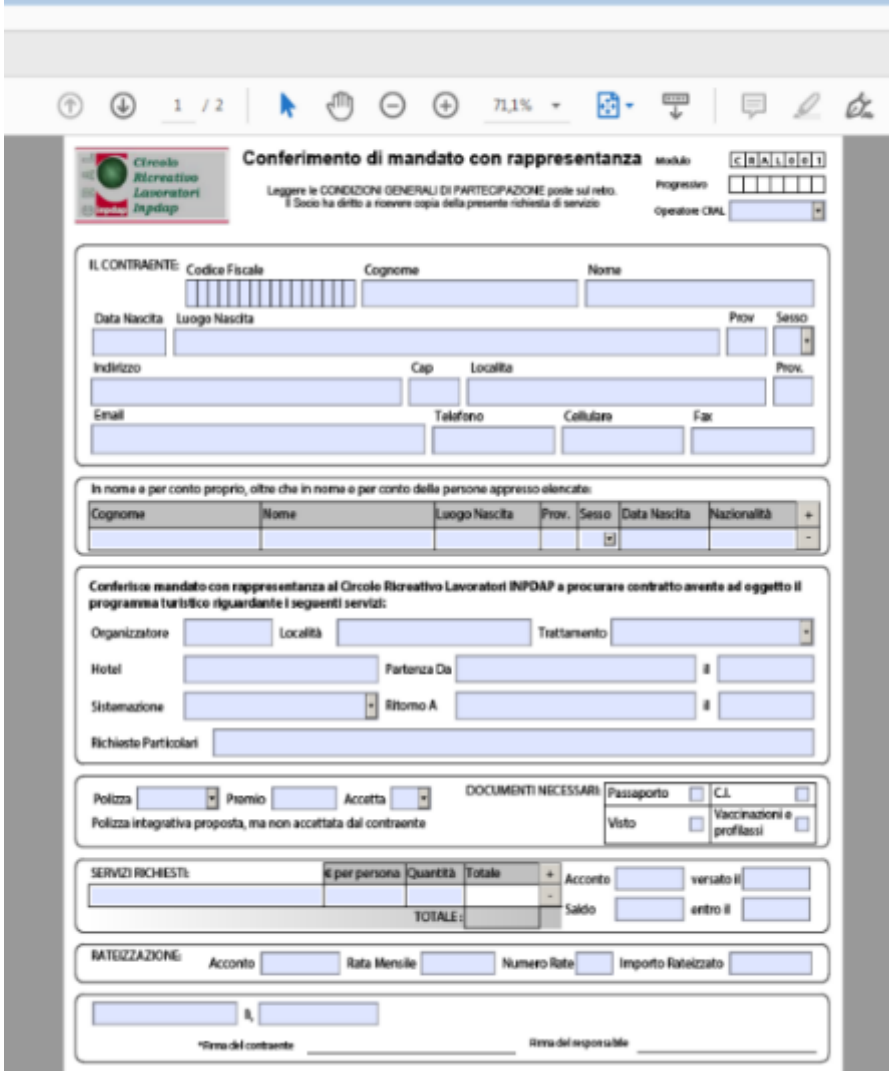